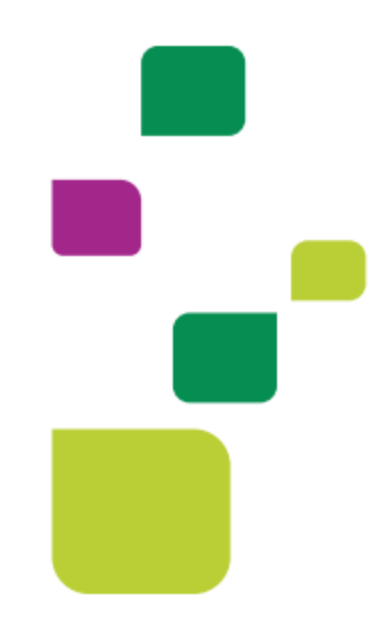

# **AMPLIMED**

# *FATURAMENTO: Geração/Conferência e envio de lote*

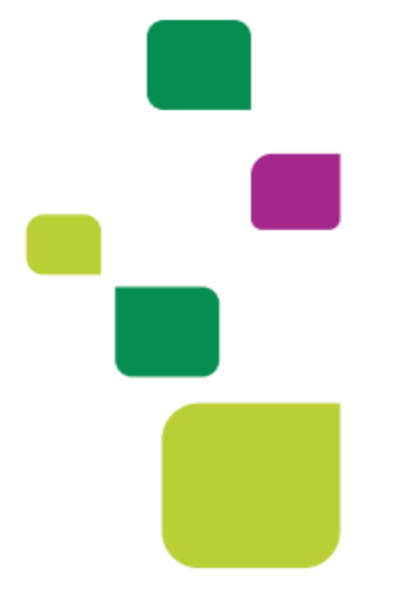

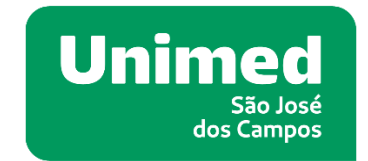

*Manual atualizado em 12/02/2024*

### **1. ORIENTAÇÕES GERAIS**

Este manual visa orientar as secretárias quanto a geração, conferência e envio de lote.

## **2. GERAR LOTE**

#### Clique em ADMINISTRAÇÃO > FATURAMENTO TISS

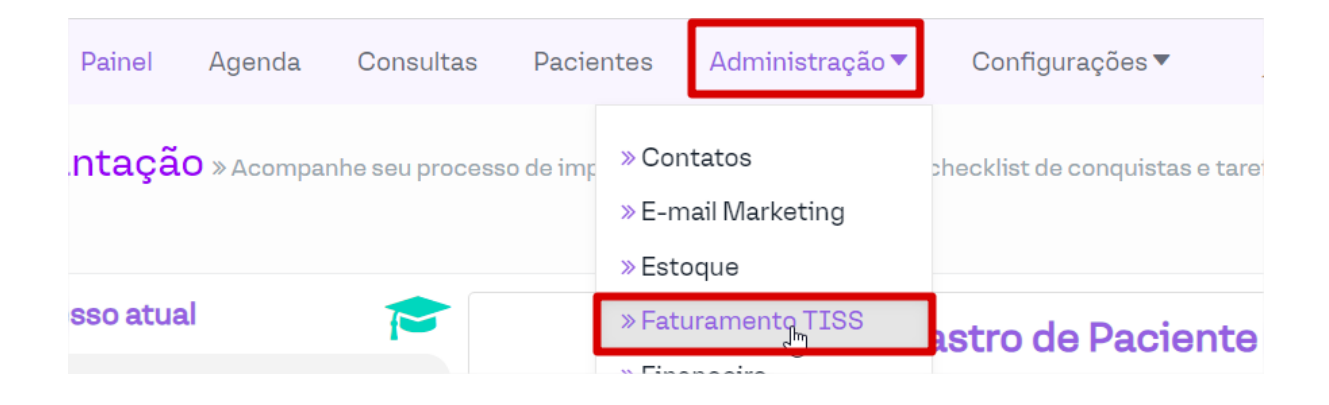

Automaticamente o sistema carregará na fatura atual, ou seja, na fatura do dia.

Conforme abaixo, podemos observar que o nº da Fatura é a data de trás pra frente:

#### Ex.: 20240212 (Ano/Mês/Dia)

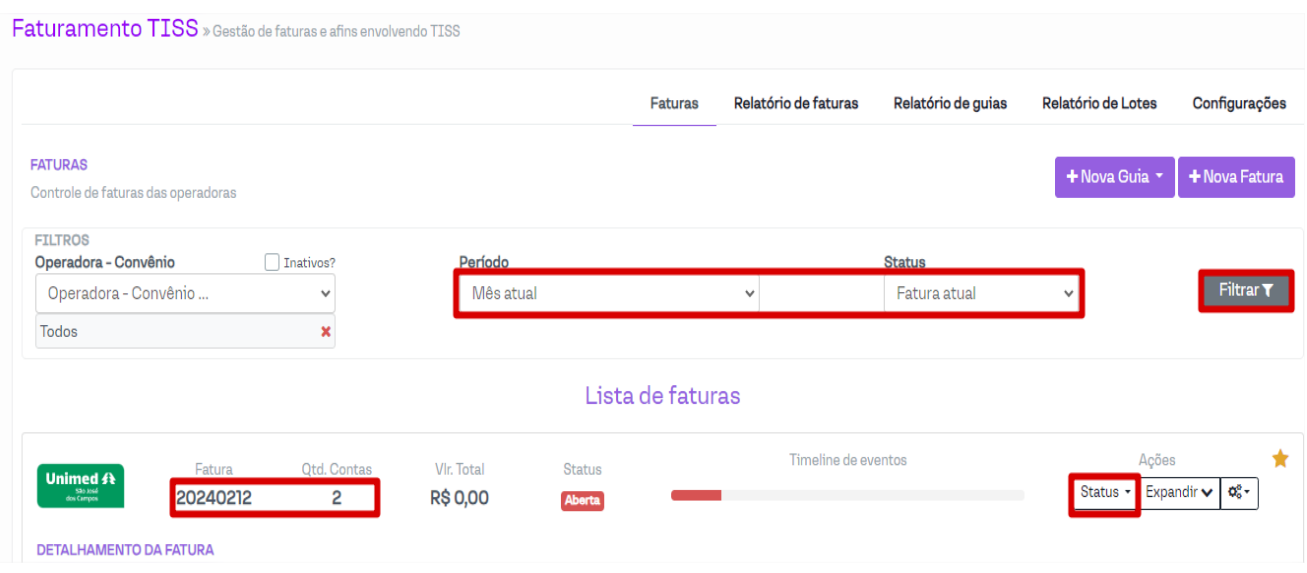

Observar a quantidade de contas que consta no lote.

No exemplo acima podemos observar que tem 2 contas neste lote. A secretária deverá se atentar se o nº de contas/guias que constam no lote é condizente com o nº de atendimentos que teve naquele dia na clínica.

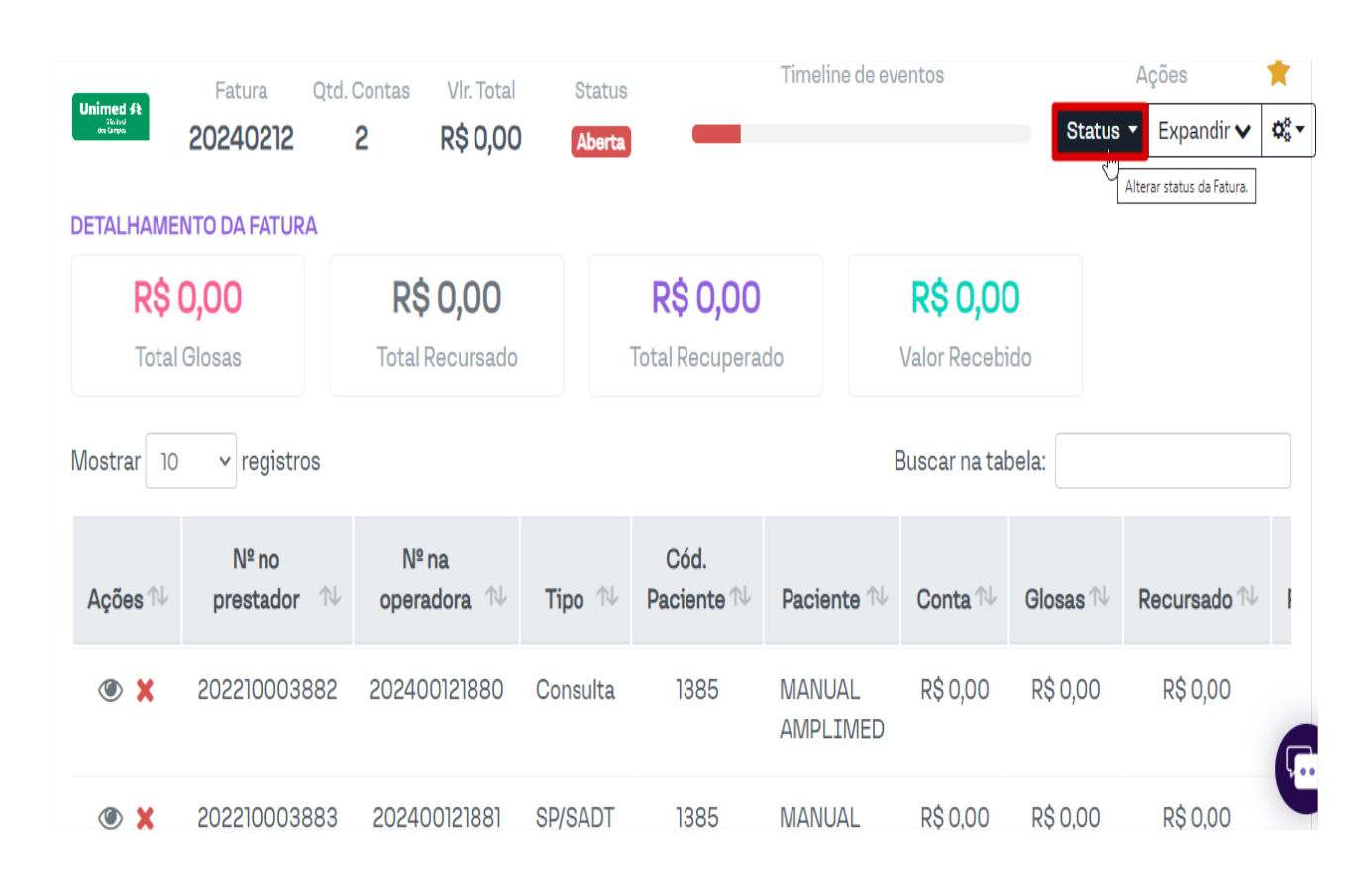

Caso o nº de guias esteja correto, clique em STATUS:

#### Selecione: FECHADA

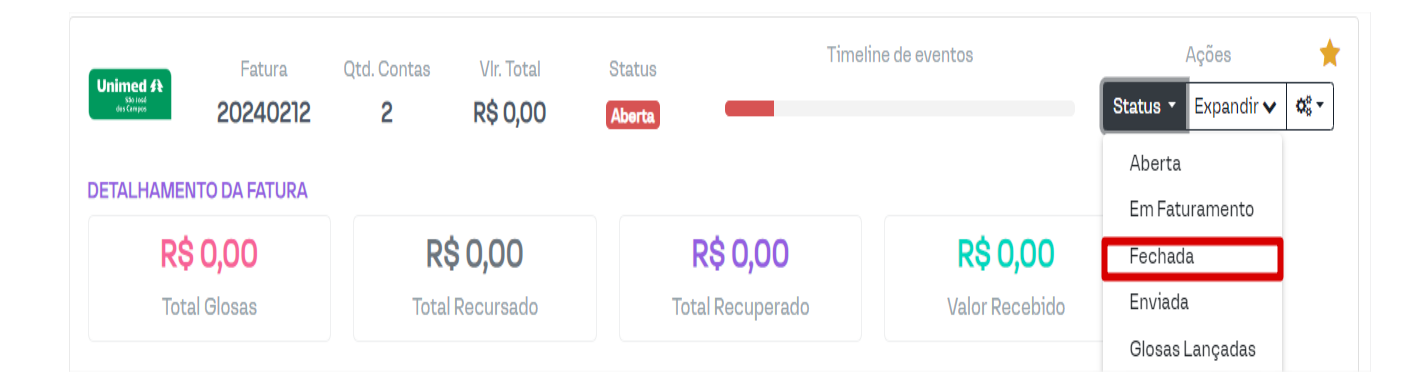

Abrirá uma janela pedindo a confirmação da alteração: CONFIRMAR

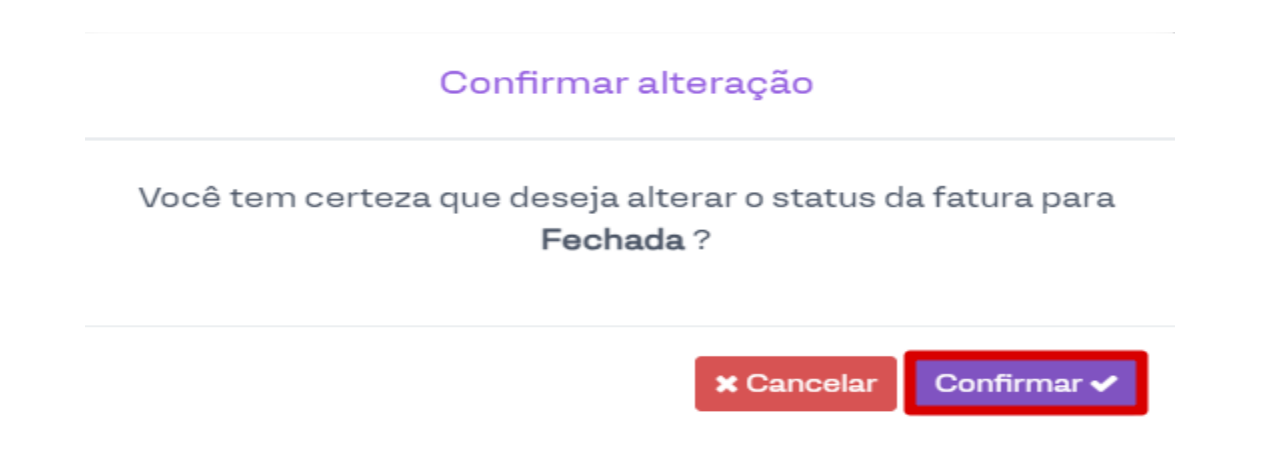

#### Selecione: GERAR ARQUIVOS XML

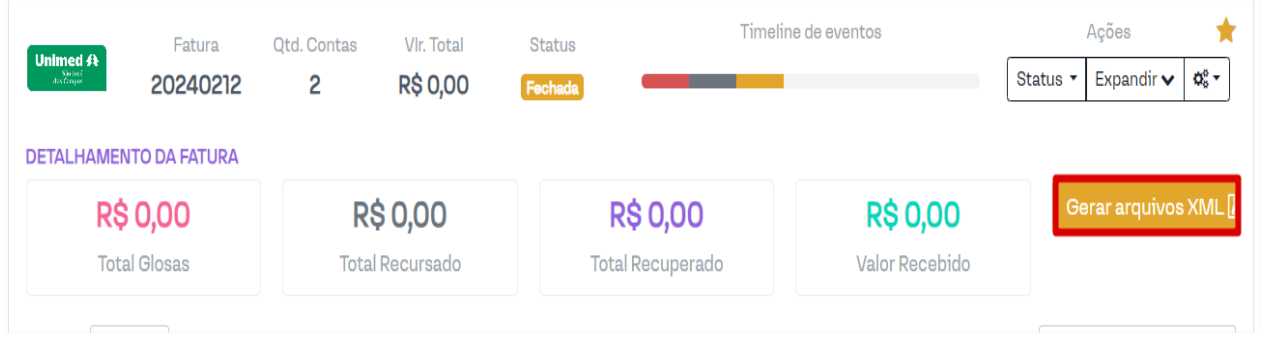

Clique em ARQUIVOS XML, em seguida ENVIAR XML. No exemplo abaixo foram gerados 2 XML's, 1 de consulta e um de SADT, envie os dois.

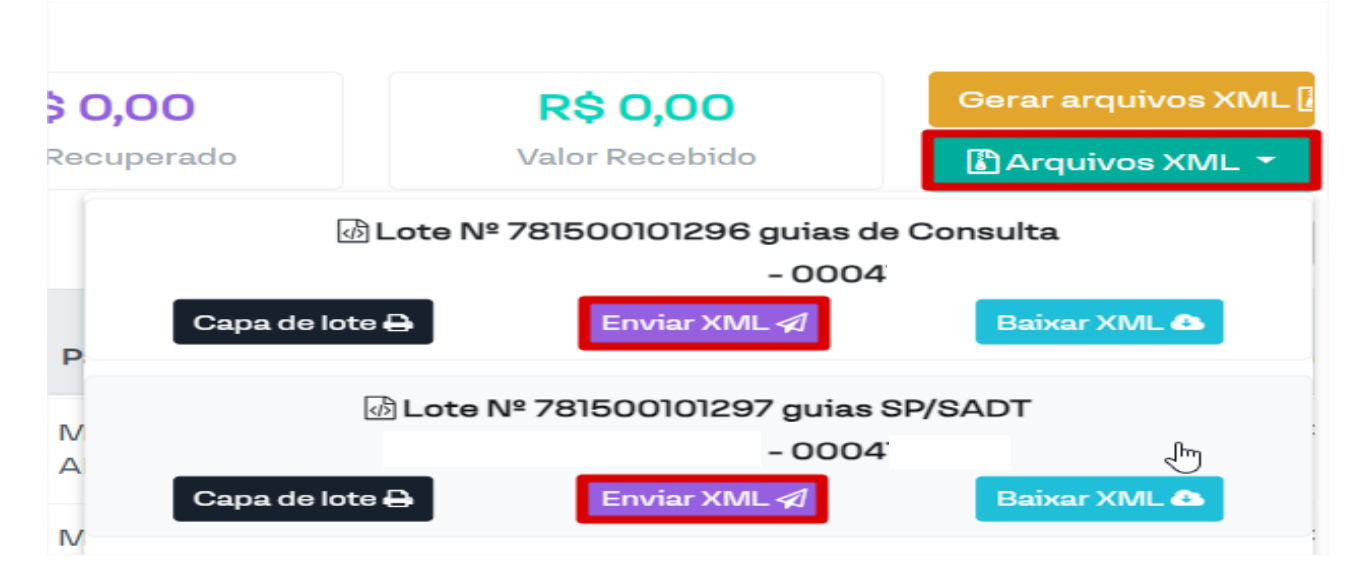

Após o envio deverá aparecer conforme abaixo:

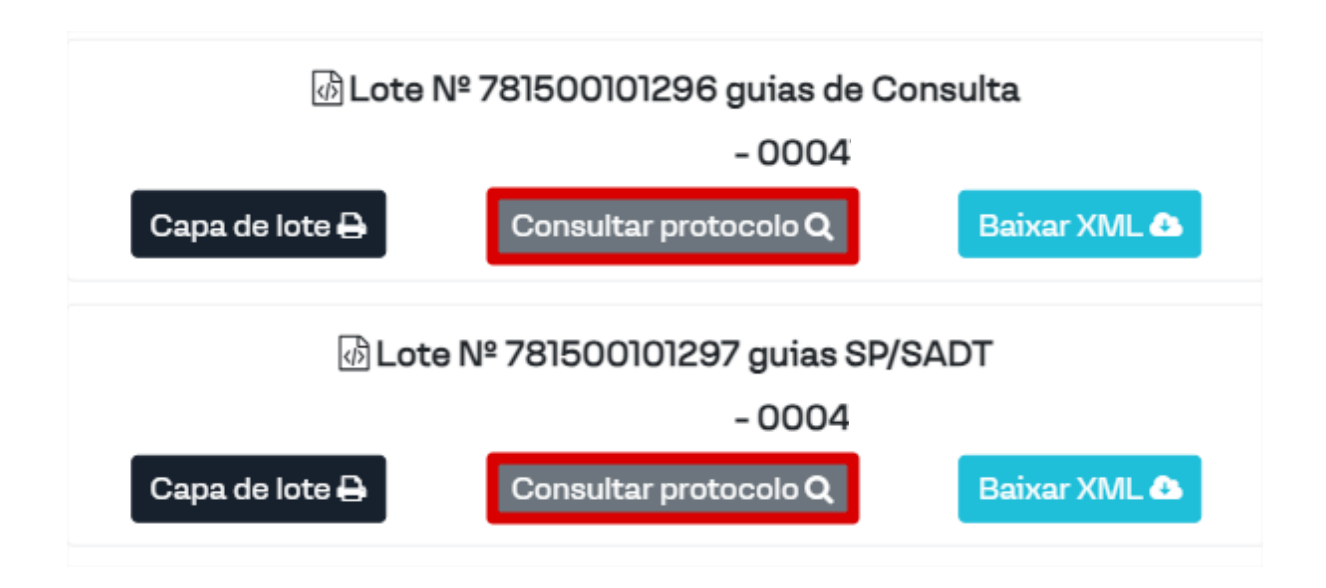

Sempre observar/ler as mensagens que o sistema apresenta, ao envia os lotes o sistema informou: Lotes de guias enviado com sucesso.

Caso traga alguma mensagem de erro, ou qualquer outra na qual o envio não seja realizado, por favor, contatar o Suporte ao prestador.

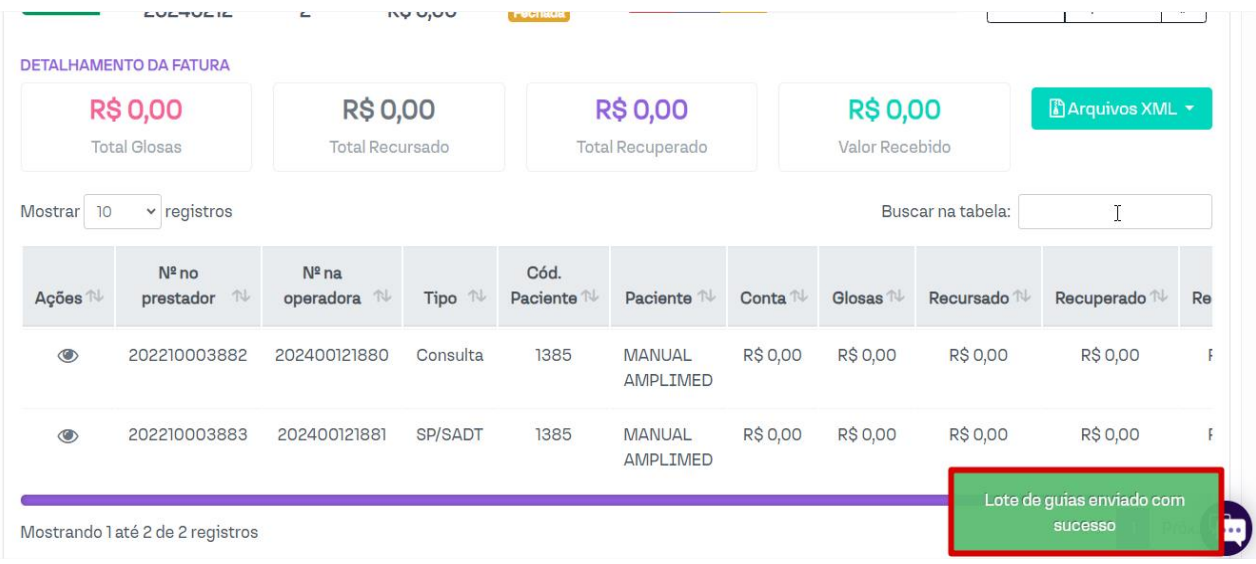

# **3. CONFERÊNCIA DE LOTE**

A conferência de lote deve ser feita pela clínica (secretária/faturista) que optam por não fazer o envio diariamente, já que o sistema possui o envio diário e automático dos lote.

Desta forma, orientamos a fazer a conferência de acordo com o calendário de entregas da Operadora, que é disponibilizado pelo Contas médicas e via portal cooperado.

Clique em ADMINISTRAÇÃO > FATURAMENTO TISS

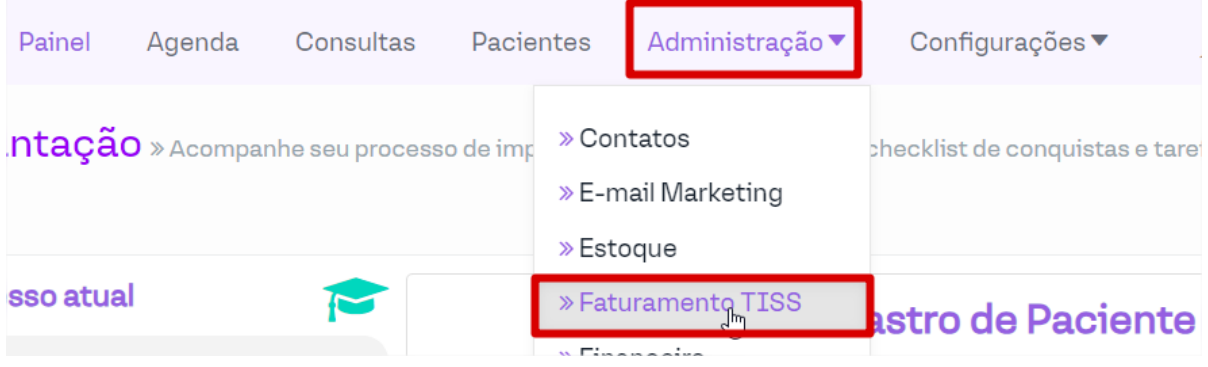

Filtre pelo período que deseja fazer a conferência.

No exemplo abaixo aplicamos o mês anterior:

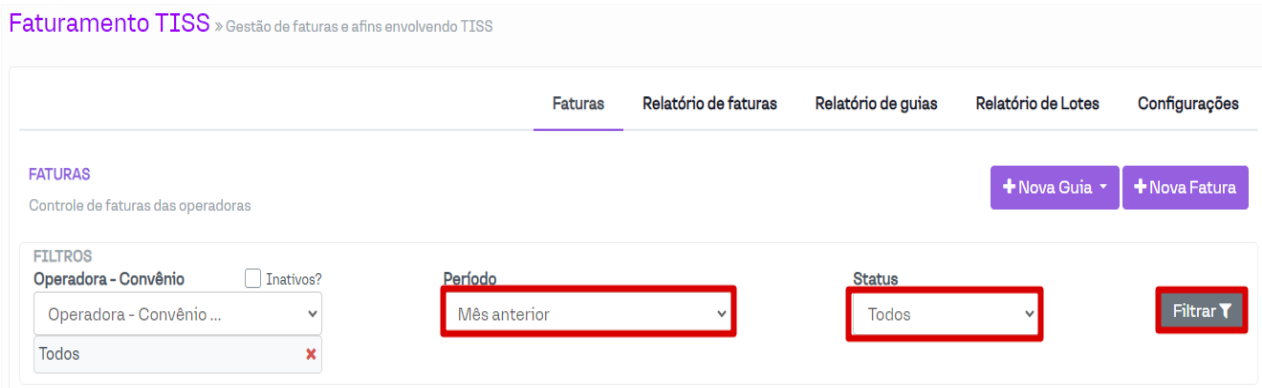

Deste modo o sistema trará todas as faturas do período selecionado no filtro:

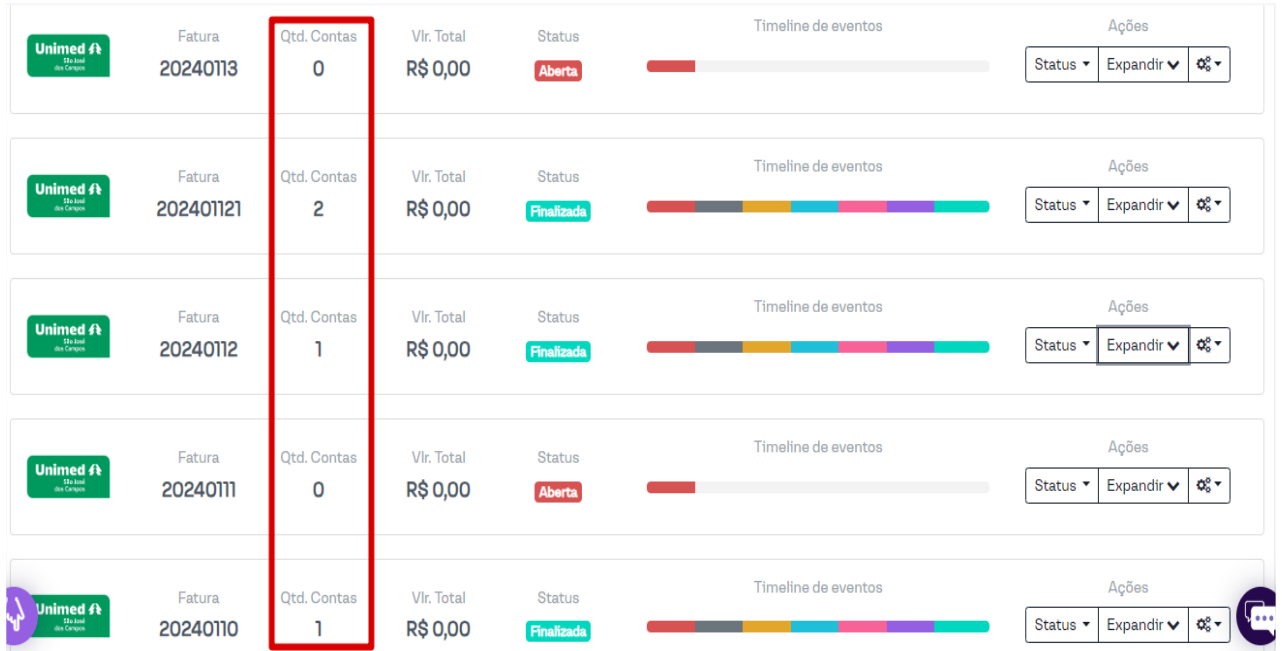

Sendo assim, todas as faturas que conter guias, deverão prosseguir conforme abaixo:

Clique no status do lote a ser conferido o envio, selecione o "botão verde" ARQUIVOS XML:

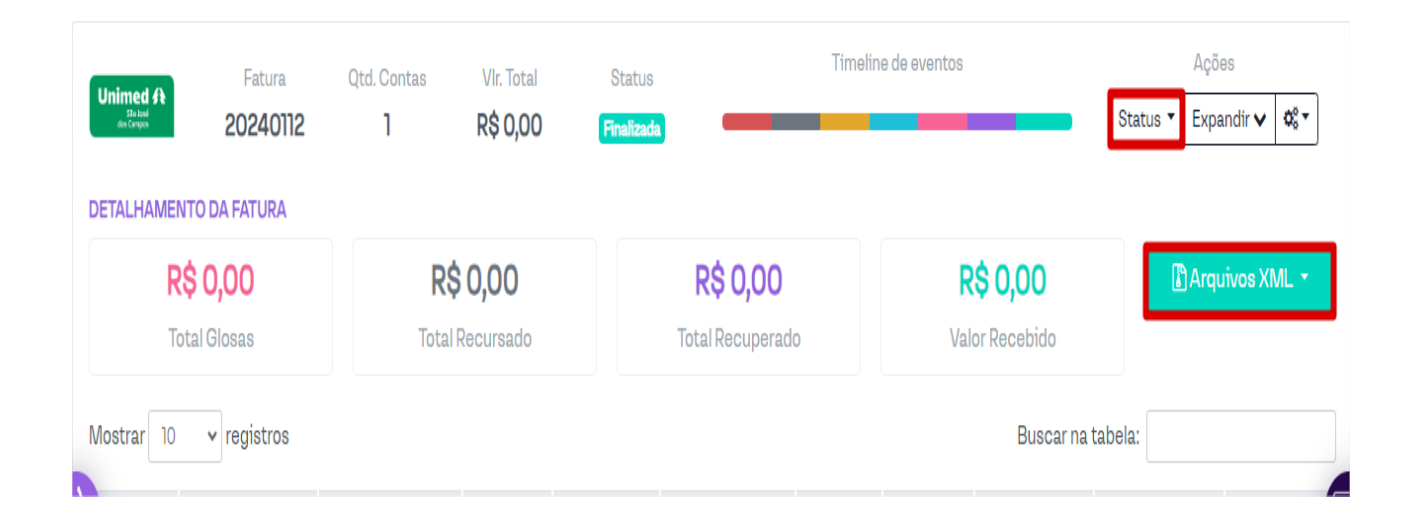

Ao clicar no botão Arquivos XML o sistema apresentará os arquivos enviados, todos que contém: CONSULTAR PROTOCOLO (em cinza), foram enviados corretamente. Já o Arquivo que permanece com o botão roxo: Enviar Arquivo XML, este apresentou erro no envio.

No exemplo abaixo podemos observar que é o um arquivo XML de guias SADT's, este é um erro comum de ocorrer, caso a secretária não se atente na execução de uma guia SADT.

Todas as guias SADT's devem estar com o campo 30 preenchido com o nome do médico executante do procedimento. Caso esteja como Unimed São José dos Campos, no envio de lote o sistema identificará esse erro de processo e não fará o envio dessa guia.

Desta forma, deverão entrar em contato com o Suporte ao prestador para que possamos acessar remotamente com a secretária e então corrigir o lote e a execução dessa guia.

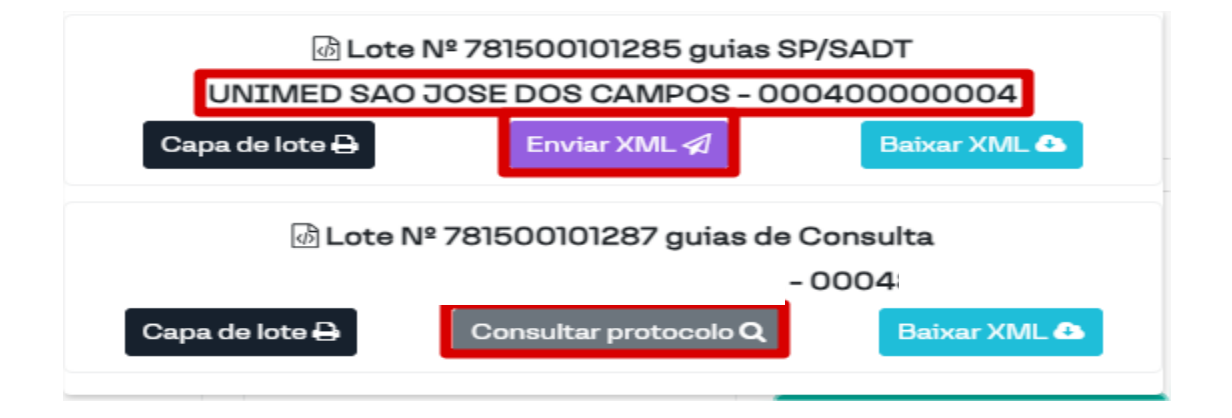

O lote que conter: Consultar procotolo em todos os seus XML's, conforme abaixo, orientamos que altere o status para FINALIZADO.

Assim, em uma consulta/conferência futura dos lotes, a clínica saberá qual foi a última data que foi realizado a conferência.

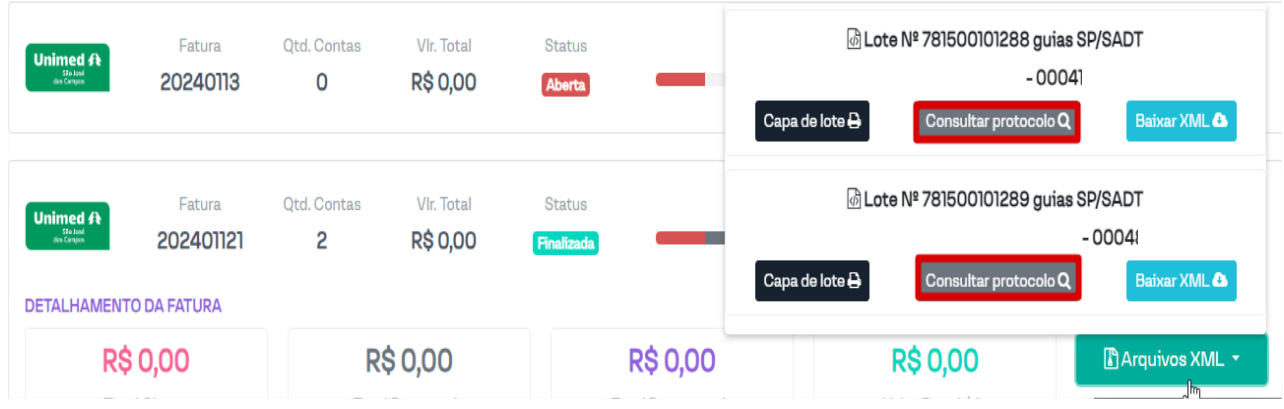

# Clique em STATUS:

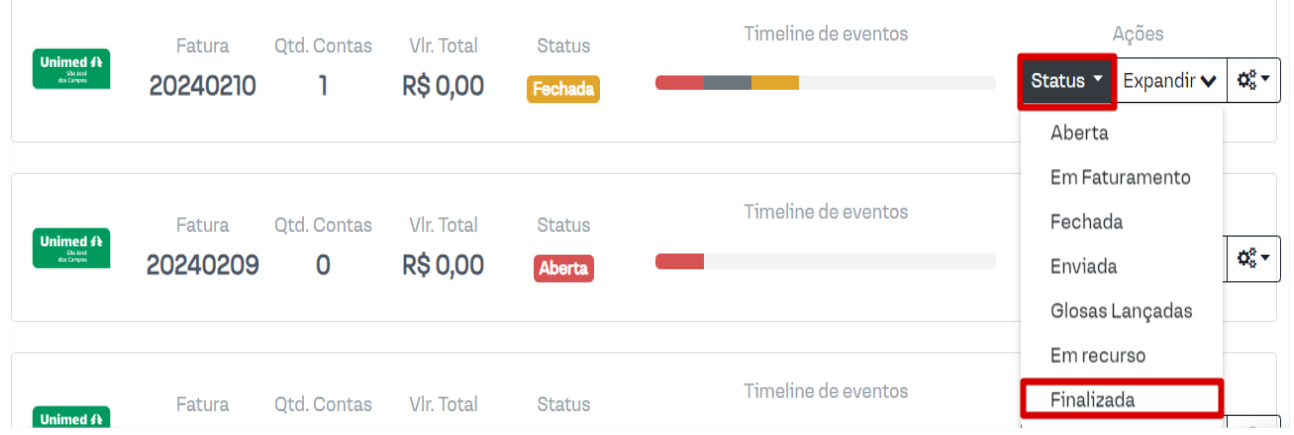

# Confirme a alteração:

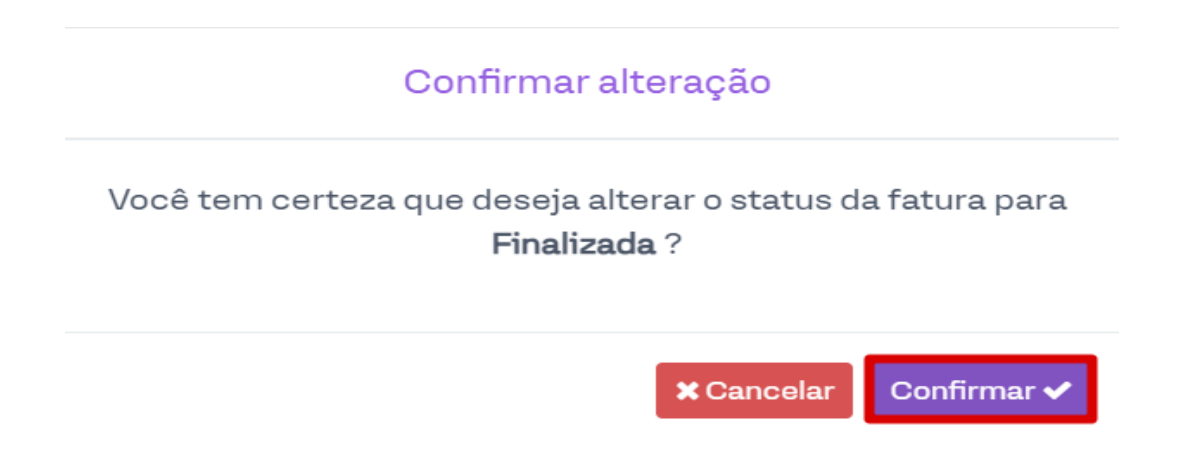

Desta forma, todos os lotes que forem conferidos ficarão com a barra de Status colorida, conforme abaixo.

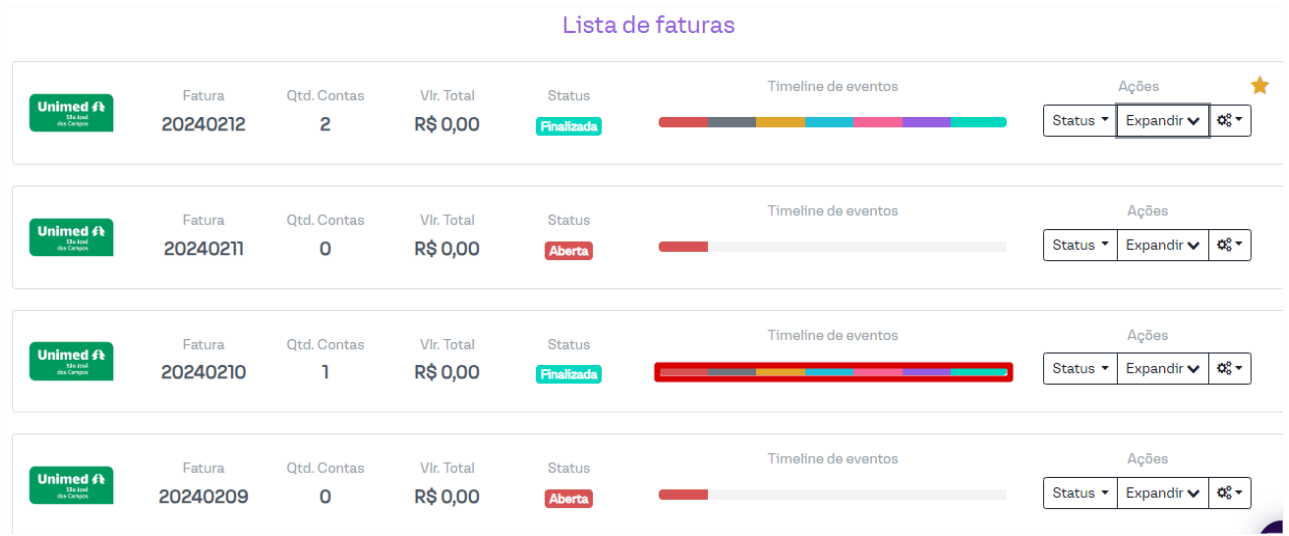

# **4. SUPORTE TÉCNICO**

Em caso de dúvida sobre a **utilização do sistema**, entrar em contato com a equipe de suporte através dos seguintes canais:

Telefone: 0800 707 1019 (opção 3) ou (12) 2139-5669.

**E-mail:** *[suporte.prestador@unimedsjc.coop.br](mailto:suporte.prestador@unimedsjc.coop.br)*

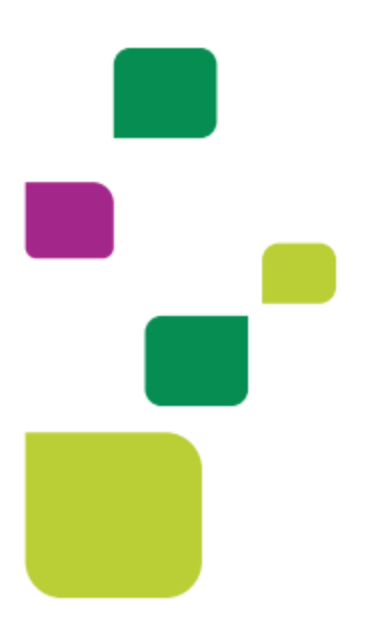

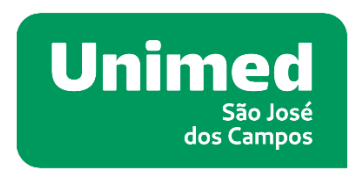

 $[ANS - N<sup>o</sup>33187.2]$ 

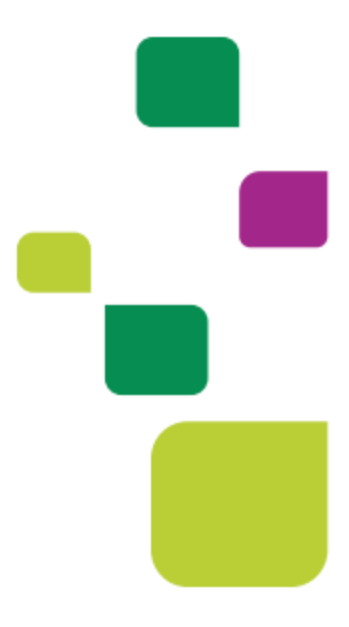